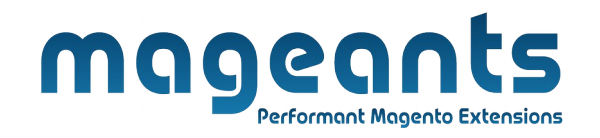

## mageants

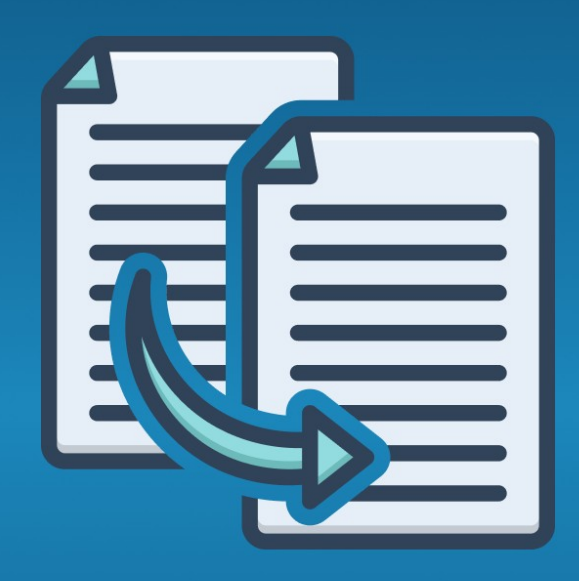

# **CHANGE ATTRIBUTE SET**

**MAGENTO 2** 

[Change attribute set – Magento 2](https://www.mageants.com/change-attribute-set-extension-for-magento-2.html)

### **USER MANUAL**

 **Supported Version: 2.0, 2.1, 2.2, 2.3, 2.4**

[www.mageants.com](http://www.mageants.com/) [support@mageants.com](mailto:support@mageants.com) 1

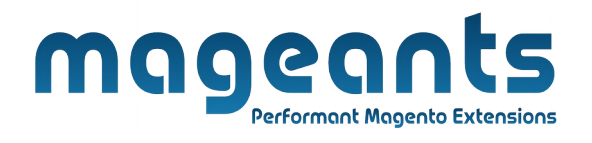

## **Table Of Contents**

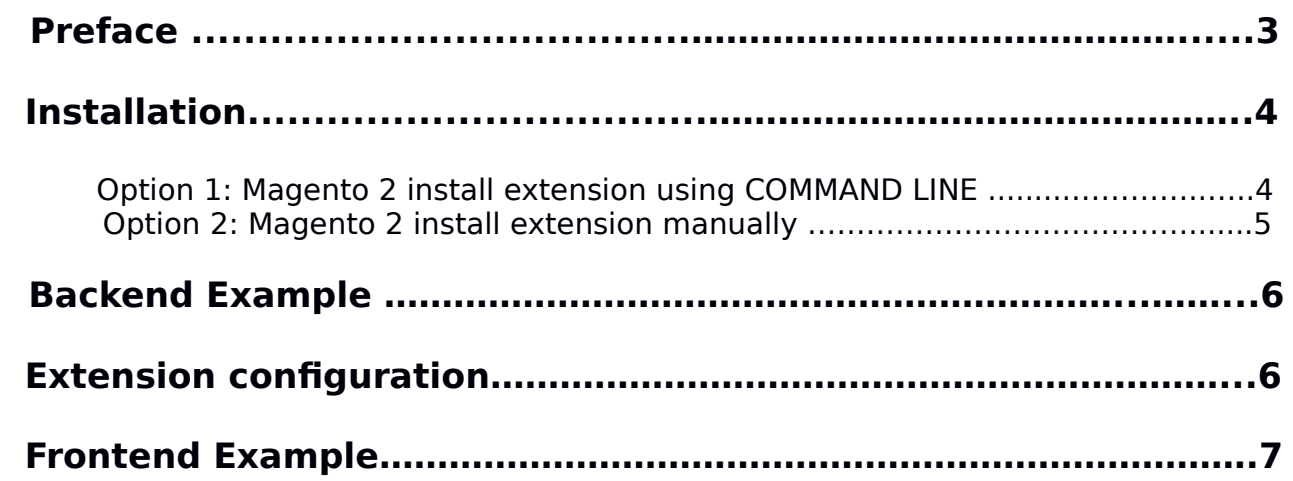

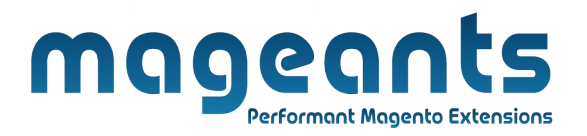

## **Preface:**

- Change Attribute Set is perfect extension for the store owners who wants to easily change the already created products attribute set.
- In Magento every product has a fixed attribute set that cannot be changed after the product's creation. This module enables you to switch it.
- Auto assign configurable products attribute in selected attribute set if not.

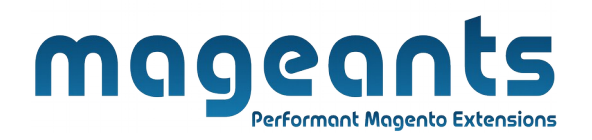

#### **Installation:**

There are two ways of installing extension in magento2.

 1) Using COMMAND LINE. 2) Manually install extension.

**Option 1:** Magento 2 install extension using COMMAND LINE (Recommended).

Follow below steps to install extension from the command line.

- **Step 1:** Download the extension and unzip it.
- **Step 2:** Upload it to code directory in your magento installation's app directory. If code directory does not exists then create.
- **Step 3:** Disable the cache under System → Cache Management.
- **Step 4:** Enter the following at the command line: php bin/magento setup:upgrade php bin/magento setup:static-content:deploy
- **Step 5:** Once you complete above steps log out and log in back to the admin panel and switch to Stores → Configuration → Mageants → Change attribute set, The module will be displayed in the admin panel.

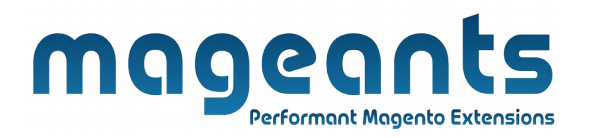

- **Option 2: Magento 2 install extension manually.**
- **Step 1:** Download the extension and unzip it.
- **Step 2:** Upload it to code directory in your magento installation's app directory. If code directory does not exists then create.
- **Step 3:** Disable the cache under System → Cache Management Edit app/etc/config.php file and add one line code: 'Mageants\_Changeattributeset'  $\rightarrow$  1
- **Step 4:** Disable the cache under System → Cache Management
- **Step 5:** Once you complete above steps log out and log in back to the admin panel and switch to Stores → Configuration → Mageants → Change attribute set, the module will be displayed in the admin panel.

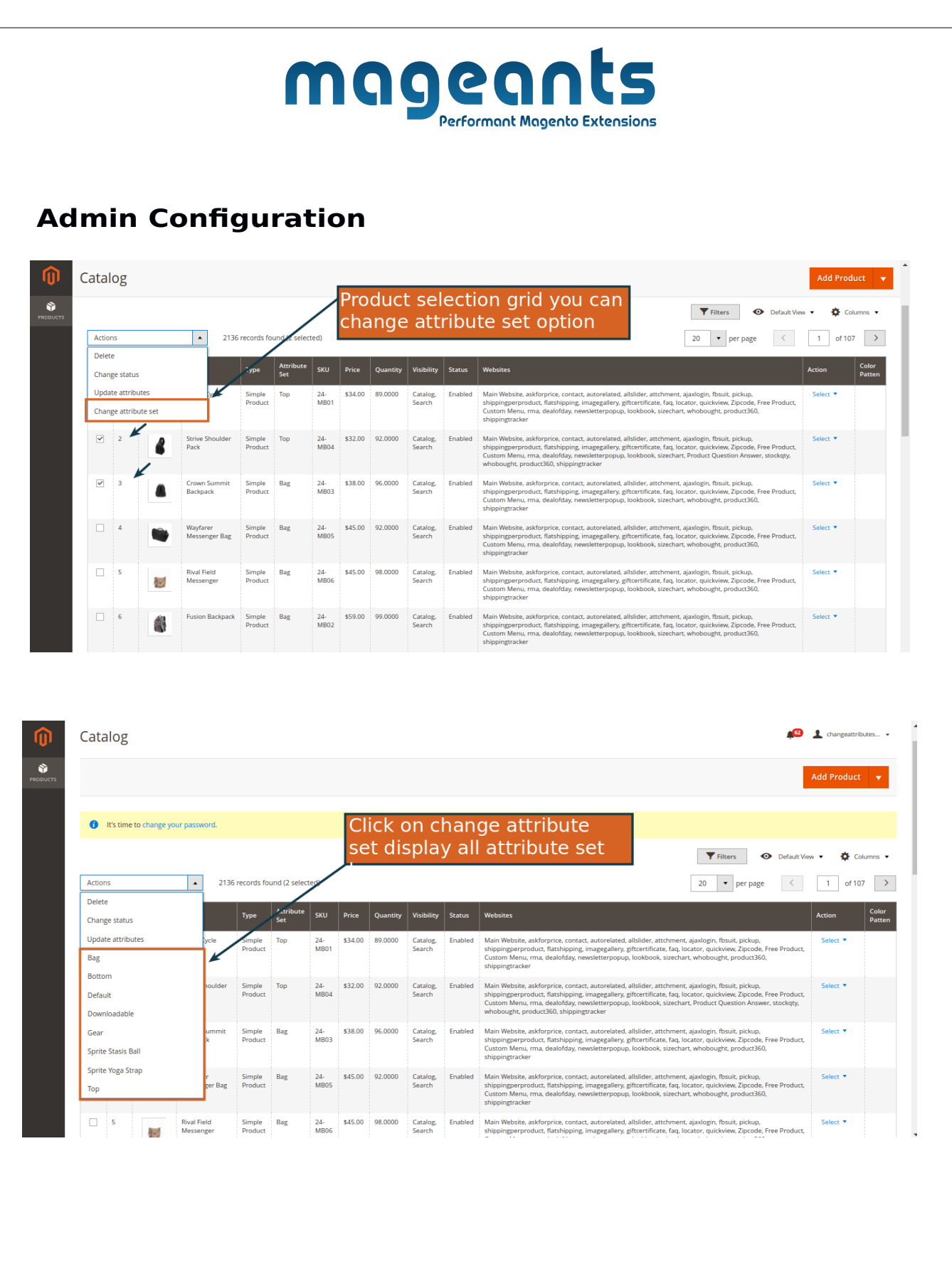

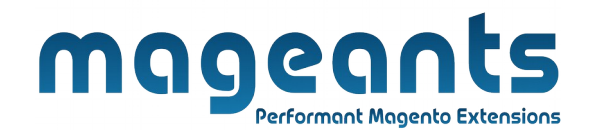

## **Thank you!**

 you have any questions or feature suggestions, please contact us at: <https://www.mageants.com/contact-us.html>

Your feedback is absolutely welcome!